# Google Classroom 及 Meet 說明

### (學生、家長版)

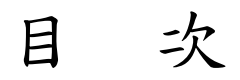

- 壹、使用設備
	- 一、學生端
- 貳、使用平台
	- 一、Google Classroom
	- 二、Google Meet
- 參、Google Classroom 參加課程操作說明
	- 一、登入 Google
	- 二、開啟 Google Classroom 應用程式
	- 三、選擇身分別
	- 四、加入班級
- 肆、Google Classroom 自學及繳交作業操作說明
	- 一、訊息串
	- 二、課堂作業
	- 三、作業繳交方式
- 伍、Google Meet 課程視訊

## Google Classroom 及 Meet 說明

(請家長共同協助學生進行線上課程學習)

- 壹、使用設備:
	- 學生端:(下面任一)
		- 1.桌上型電腦(若要有即時視訊對話需有麥克風及攝影機)
		- 2.筆記型電腦
		- 3.平板(即時視訊需安裝 APP-Hangouts Meet)
- 貳、使用平台:
	- 一、Google Classroom:上課內容及作業繳交 學生使用教育局帳號(@st.tc.edu.tw)
	- 二、Google Meet:即時視訊、雙向交流。 學生使用教育局帳號(@st.tc.edu.tw),無帳號登入也可以

※學生帳號(@st.tc.edu.tw)及密碼,請向導師詢問。 ※當學生在 Google Classroom 上觀看資料影片時,有可能會連結到其他網站的資料 (例如:因材網、均一、…),建議可以預先以 OpenID 登入後再進行學習。操作請見 OpenID 文件。

- 參、Google Classroom 參加課程操作說明:
	- 一、使用 Google Chrome 瀏覽器,開啟 Google 網頁(www.google.com.tw) 以學生帳號(@st.tc.edu.tw)登入 Google

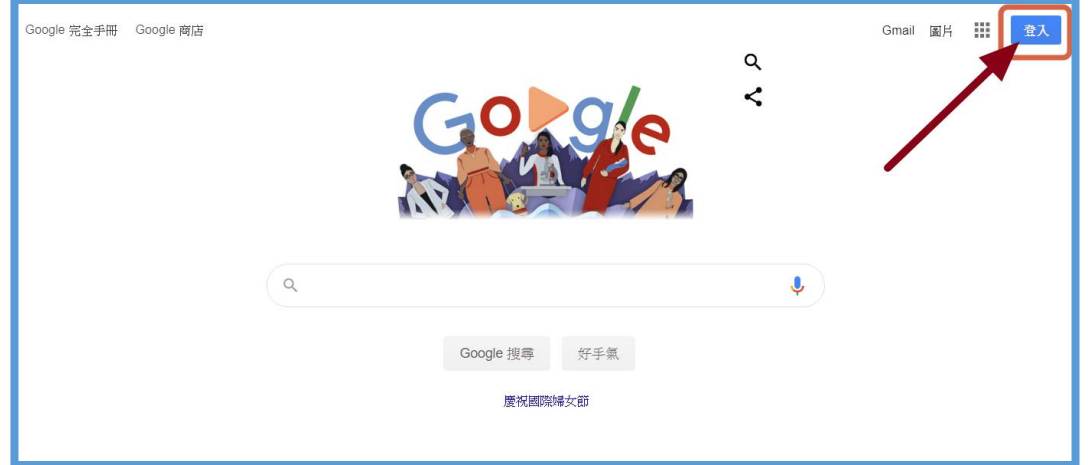

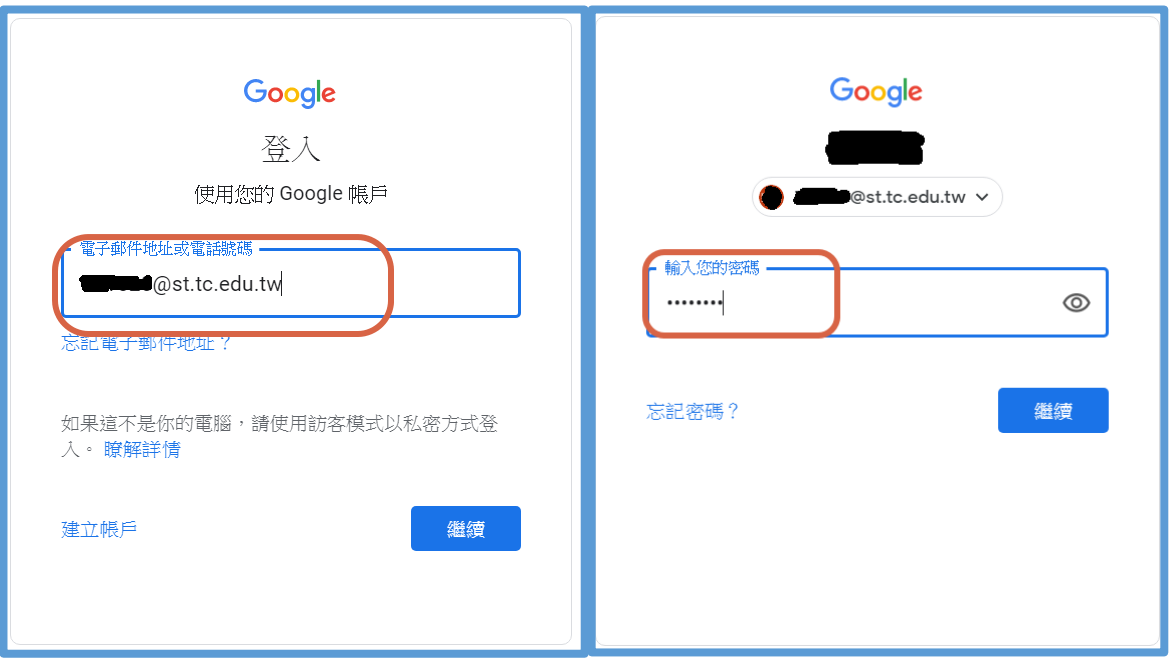

第一次登入 Google 使用,會出現下面的畫面,按「接受」。

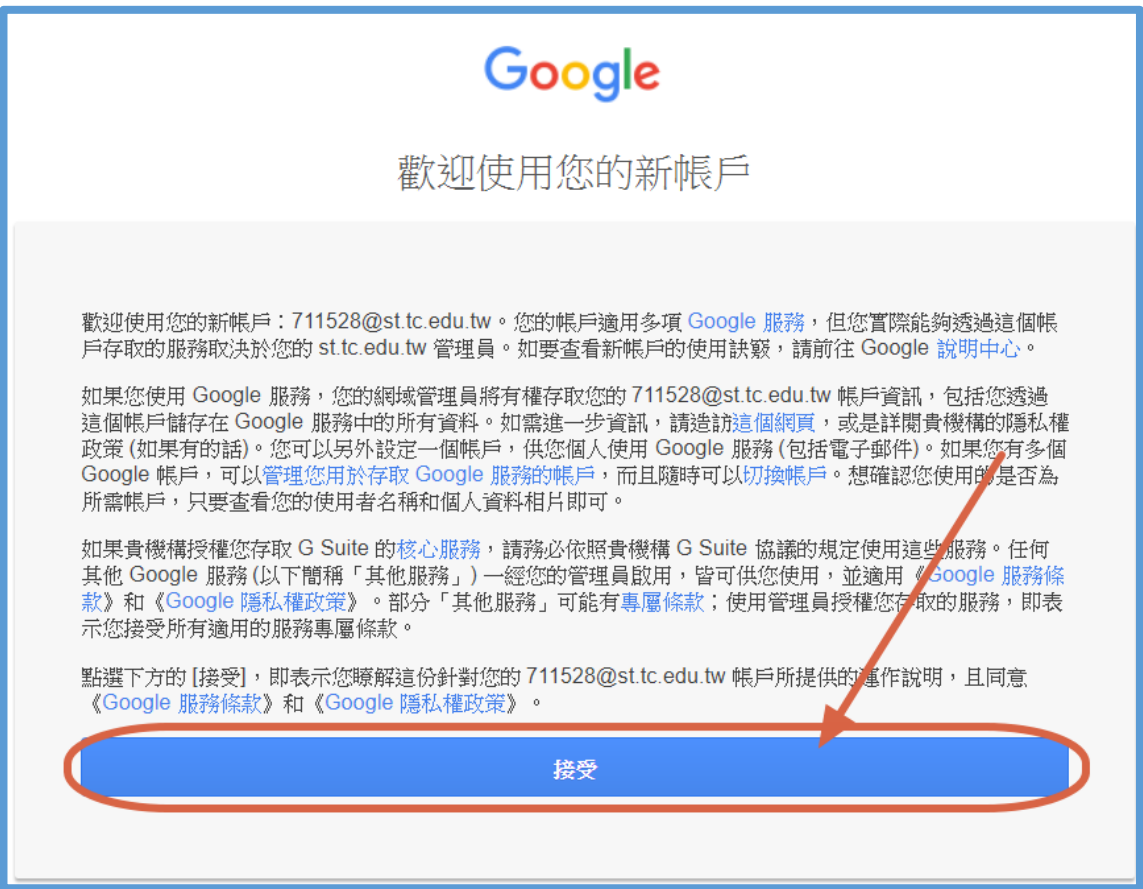

二、開啟 Google Classroom 應用程式

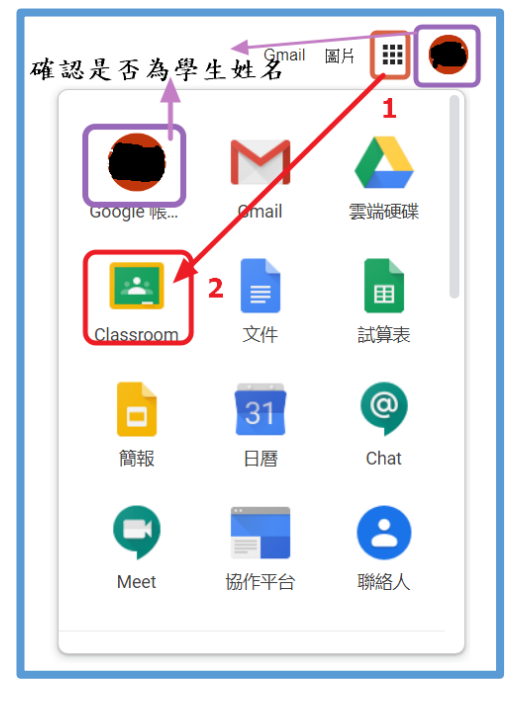

三、第一次登入時,按「繼續」後,會請你選擇身分別,請選「學生」。

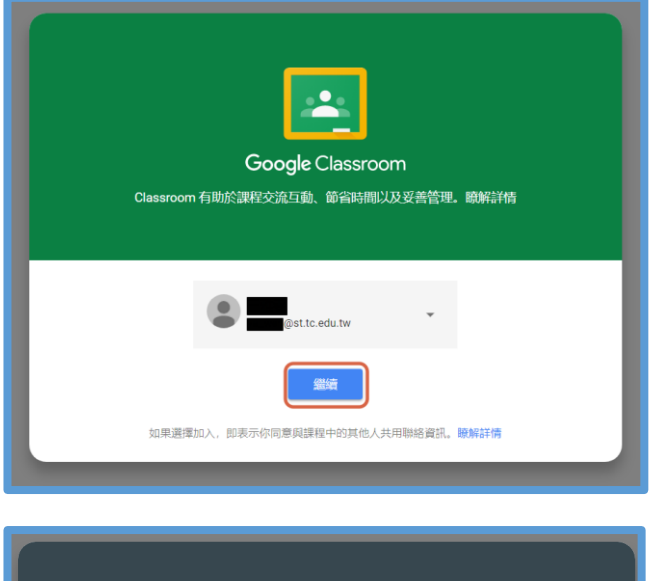

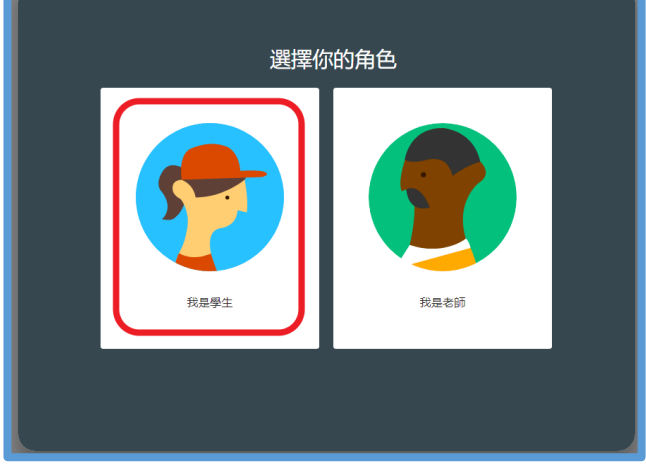

四、加入班級:

若導師已建立班級,並已邀請學生加入,頁面上即可見該班,按「加入」即可。

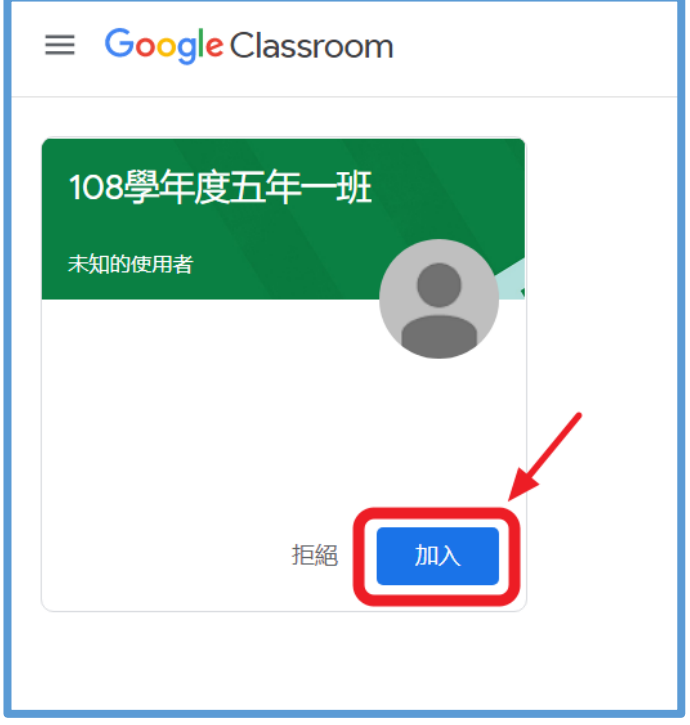

若未看見班級,請老師再一次邀請或詢問老師代碼加入

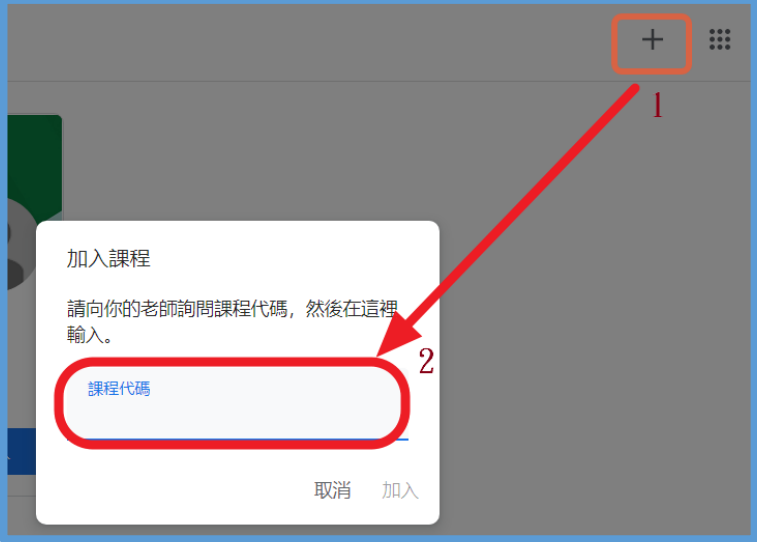

- 肆、Google Classroom 自學及繳交作業操作說明:
	- 一、訊息串:

此頁面會呈現新增加的課程內容、通知或成員的對話討論 較有統整性的內容,請從「課堂作業」進去。

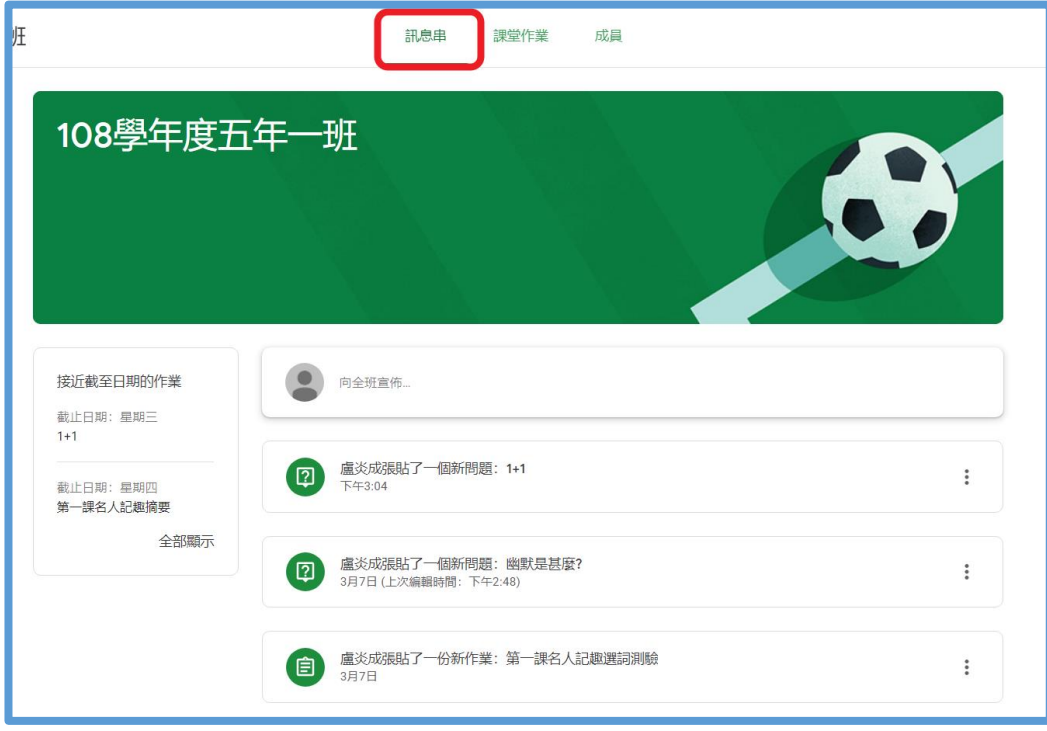

- 二、課堂作業:
	- 1. 綠色圖示表作業未繳交
	- 2. 灰色圖示表只需看內容資料或已繳交作業

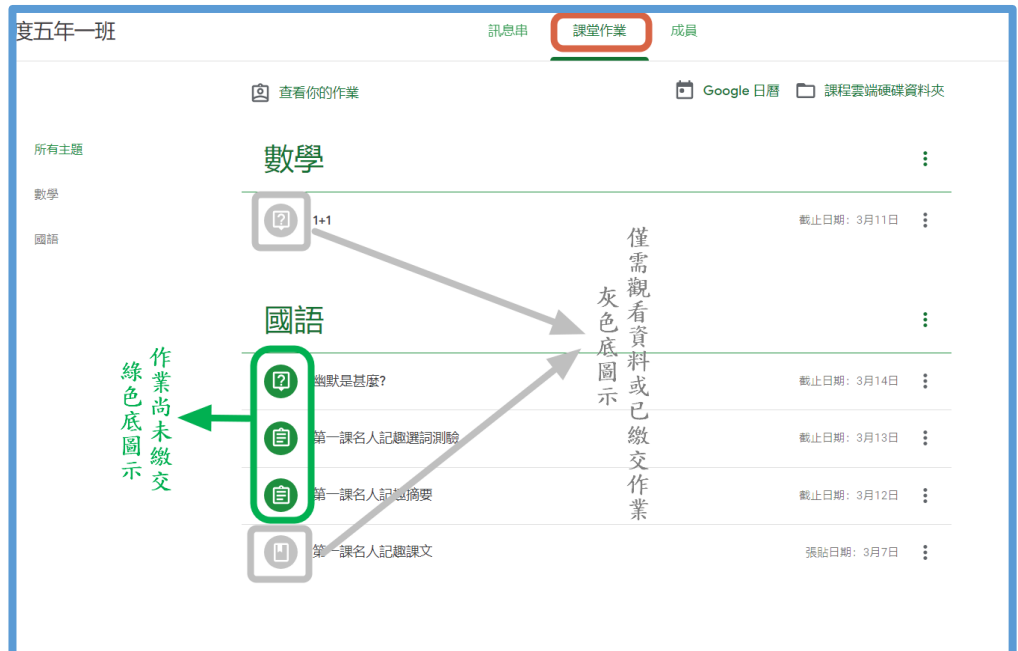

#### 三、作業繳交方式:

1. 簡答題回答

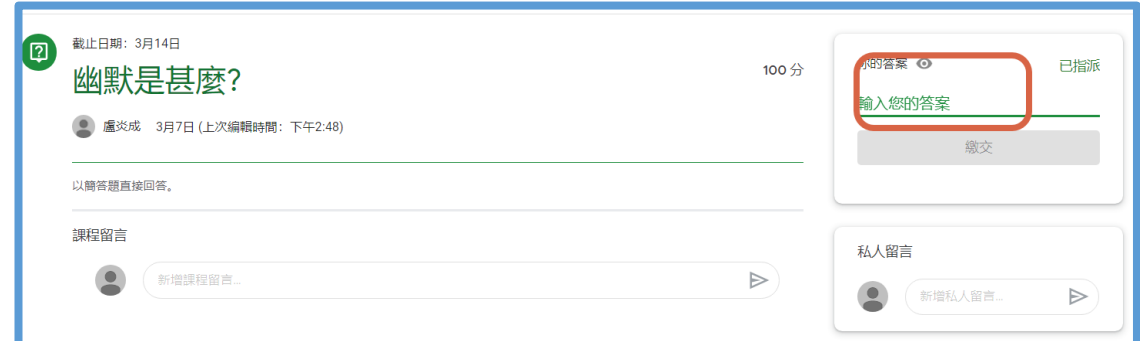

### 2. 上傳檔案或新增檔案

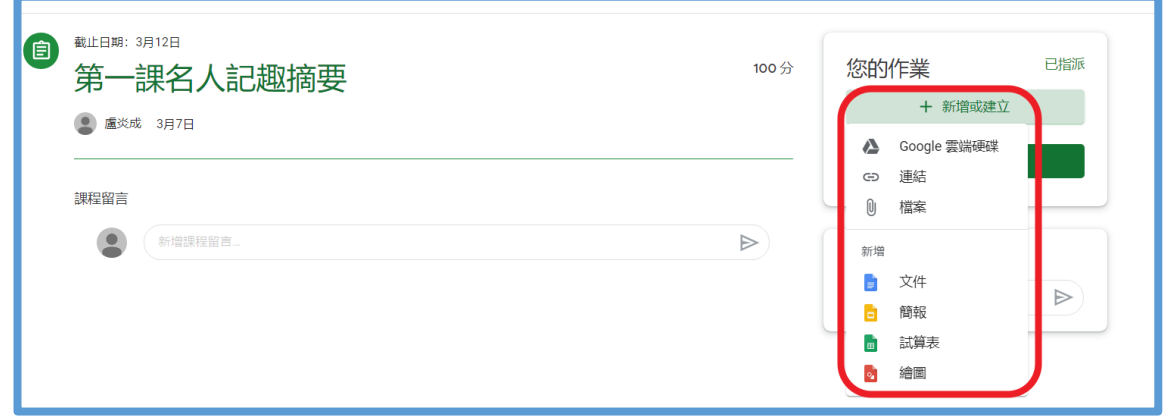

3. 選擇題

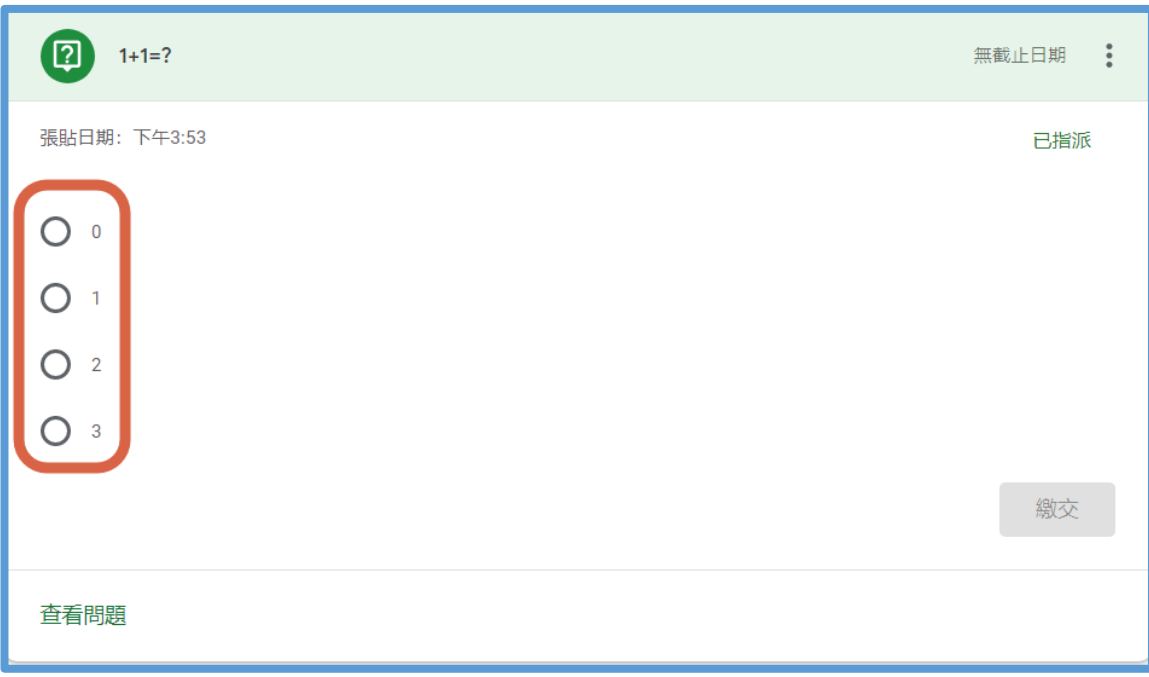

4. Google 表單作答

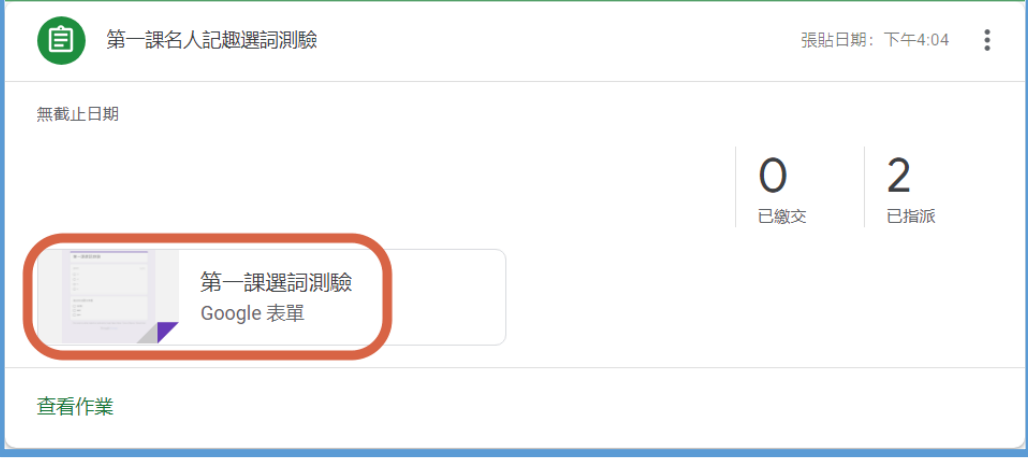

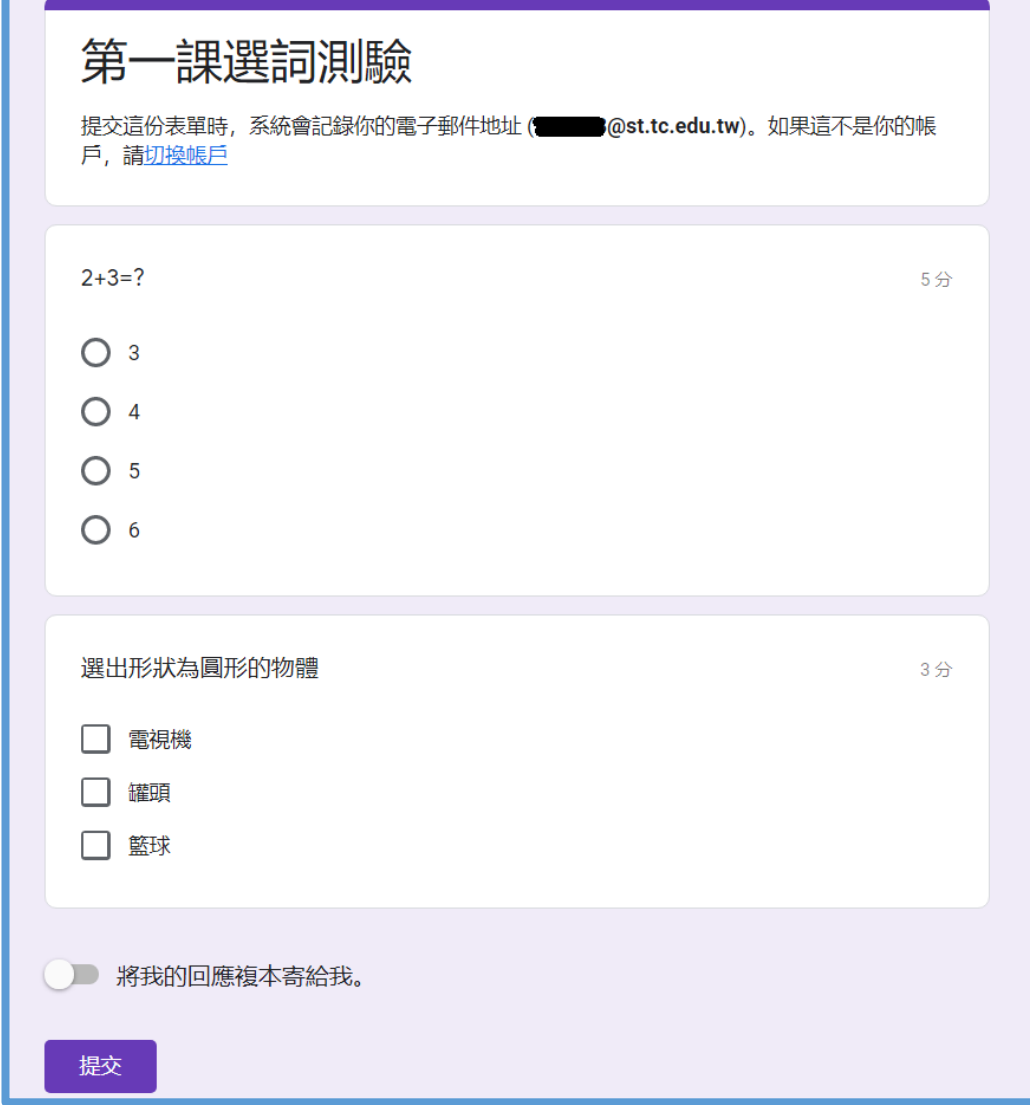

伍、Google Meet 會議視訊

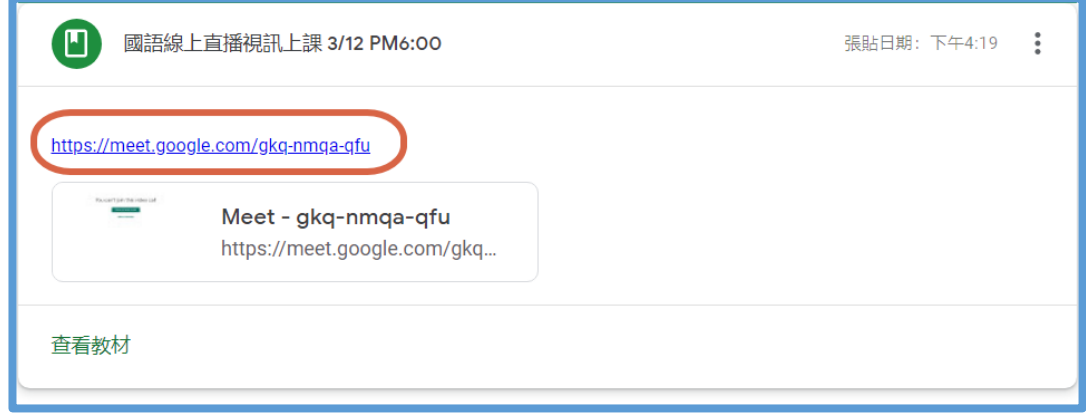

老師於課程內公布視訊時間及視訊網址,直接連結網址即可互動觀看。

當日直接進入 Google Meet,若老師已有邀請,點選會議名稱也可互動觀看。

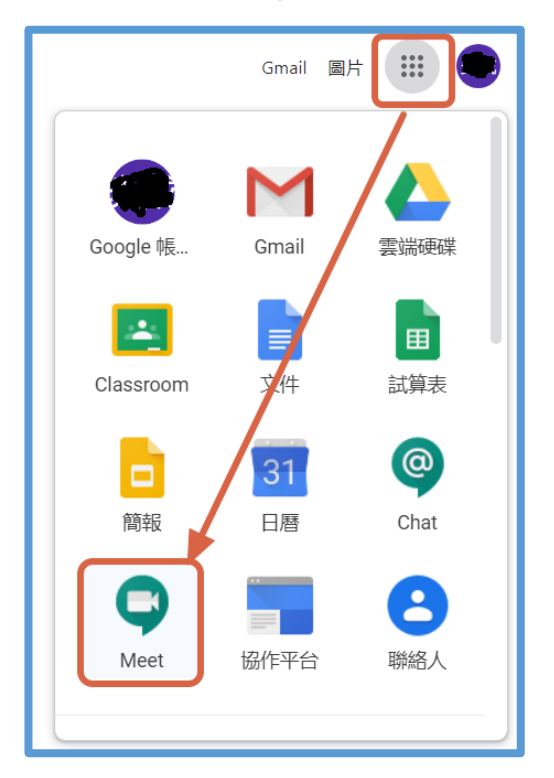

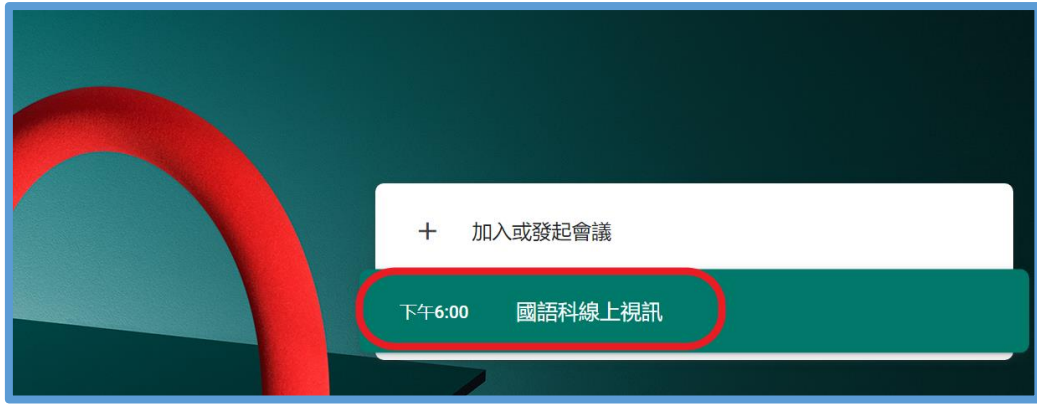

加入後要選擇正確的畫面才看得到老師講解。

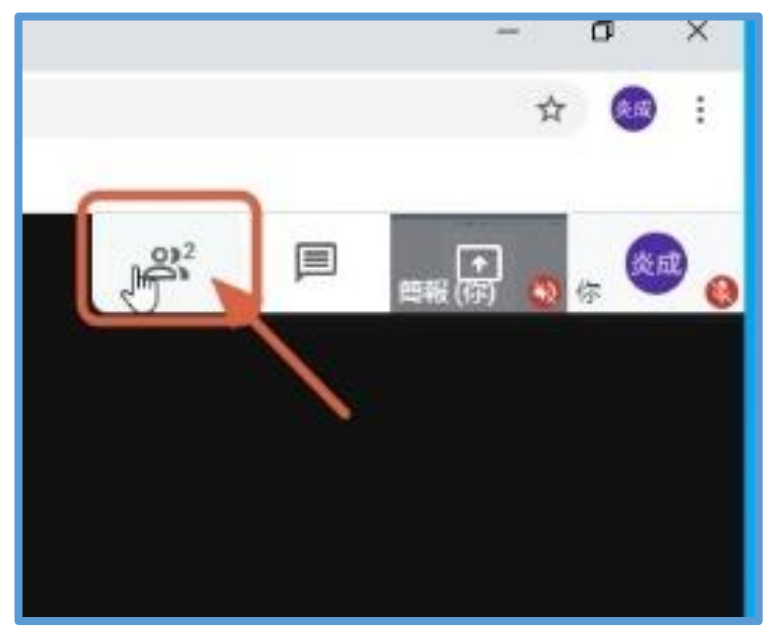

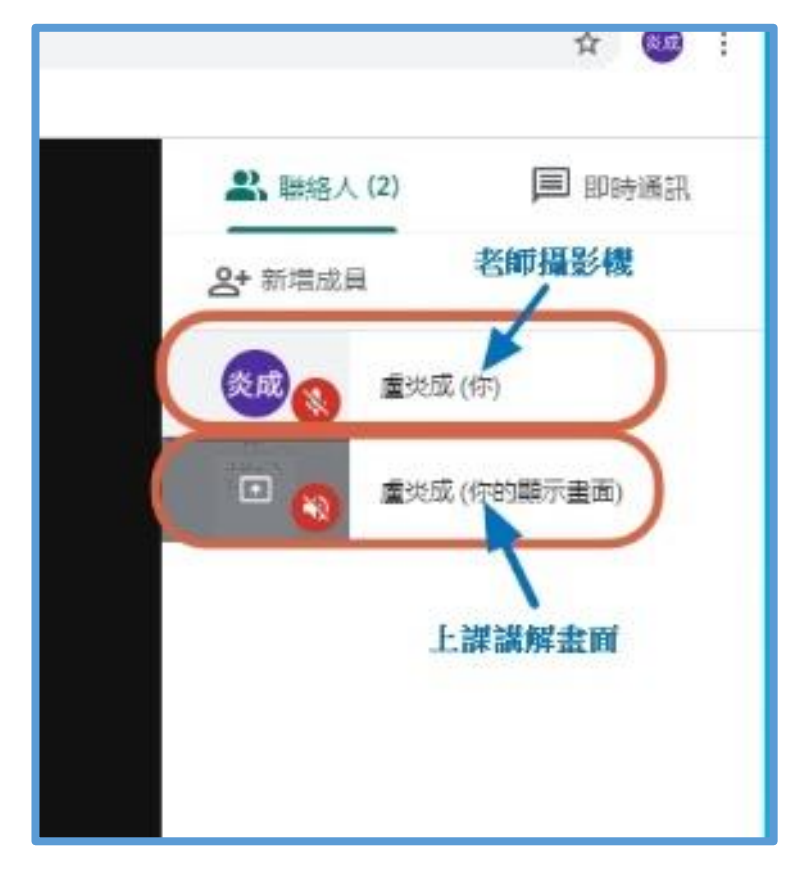